## **Creating a Travel Voucher**

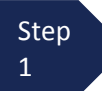

2

From the **Appointment** page click **Create** from the Travel Voucher template.

**TRAVEL Create** Authorization for payment of Travel

## **Note:**

There is **NOT AN AUTOSAVE** function on this program. You must click **SAVE** periodically in order to save your work.

The Basic Info screen will open.

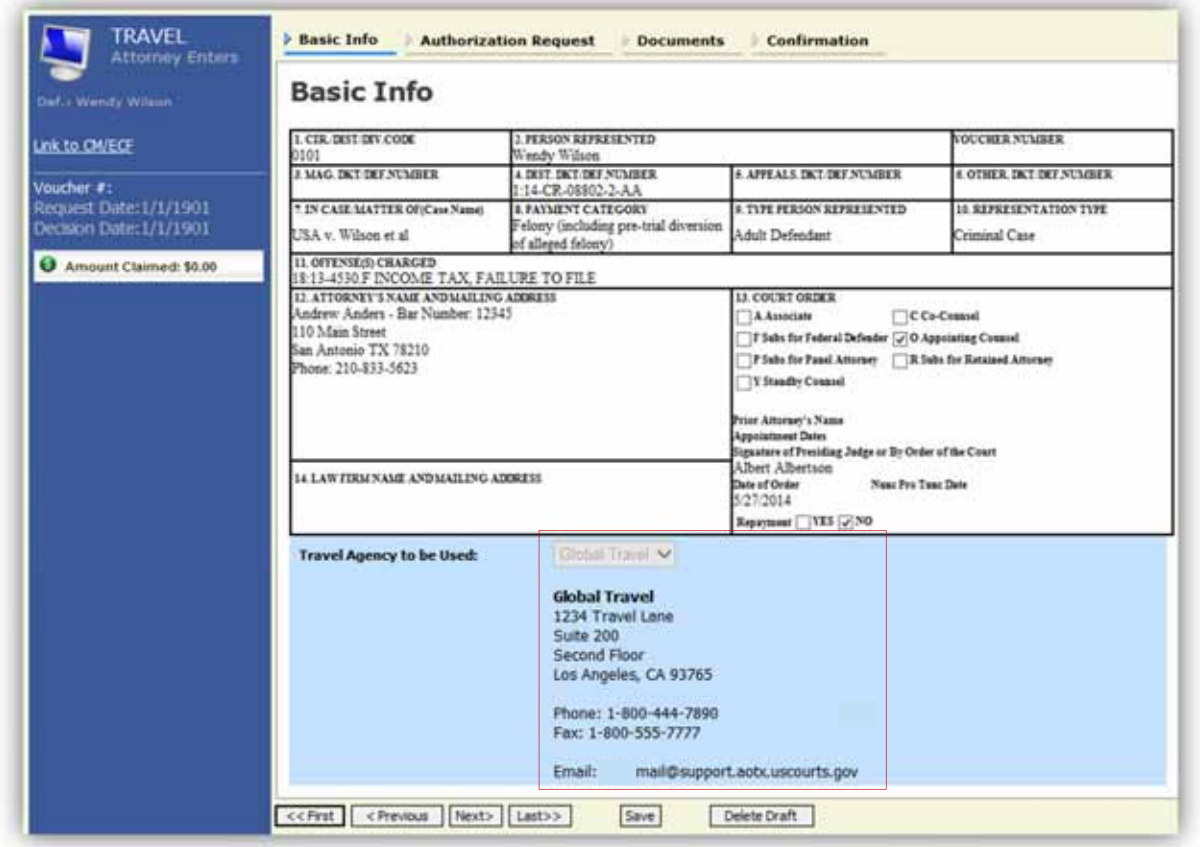

The "Travel Agency to be Used" section will automatically populate.

Step Click the **Authorization Request** tab or click the **Next** option located on the Progress bar.

## **Creating a Travel Voucher (cont'd)**

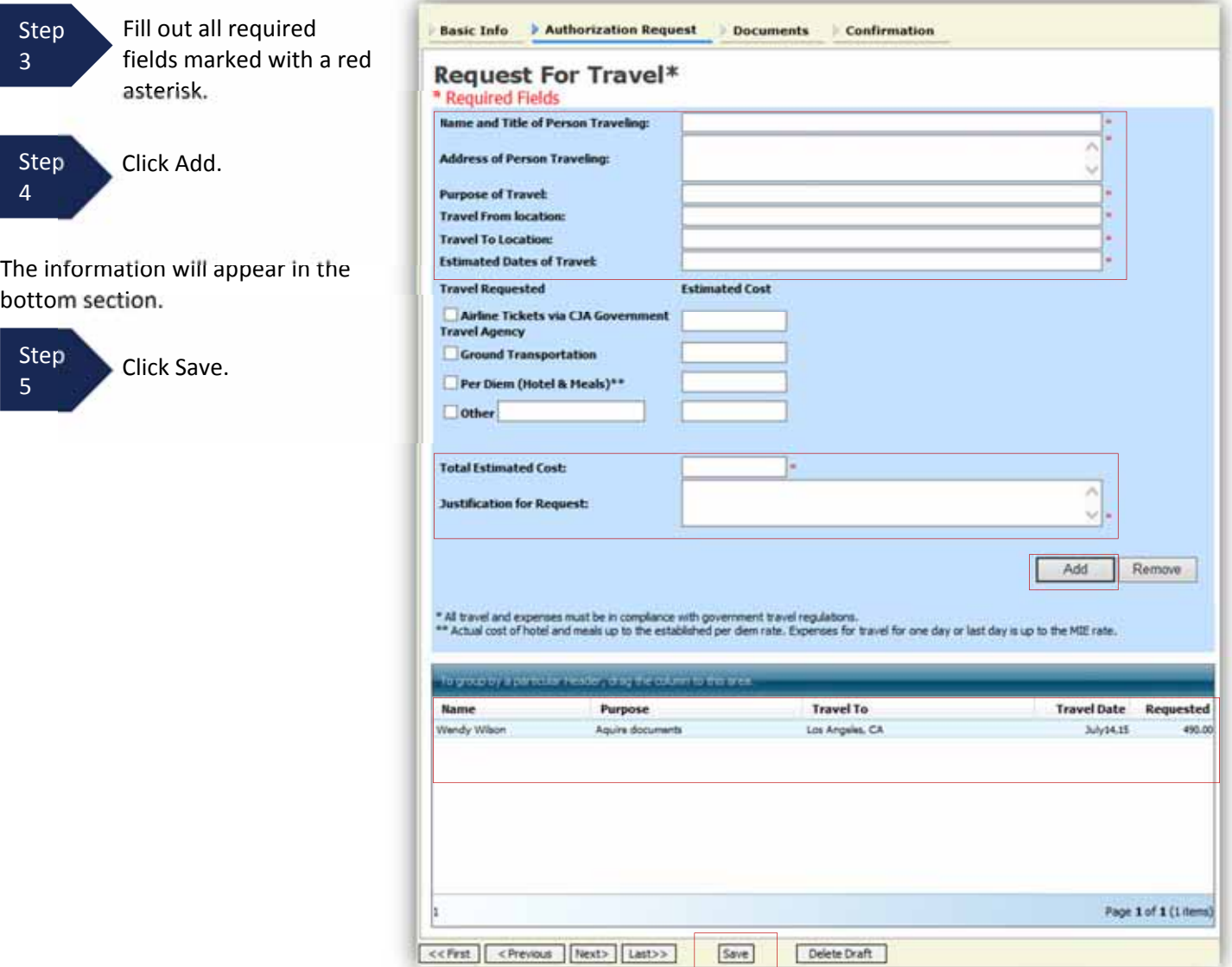

## **Creating a Travel Voucher (cont'd)**

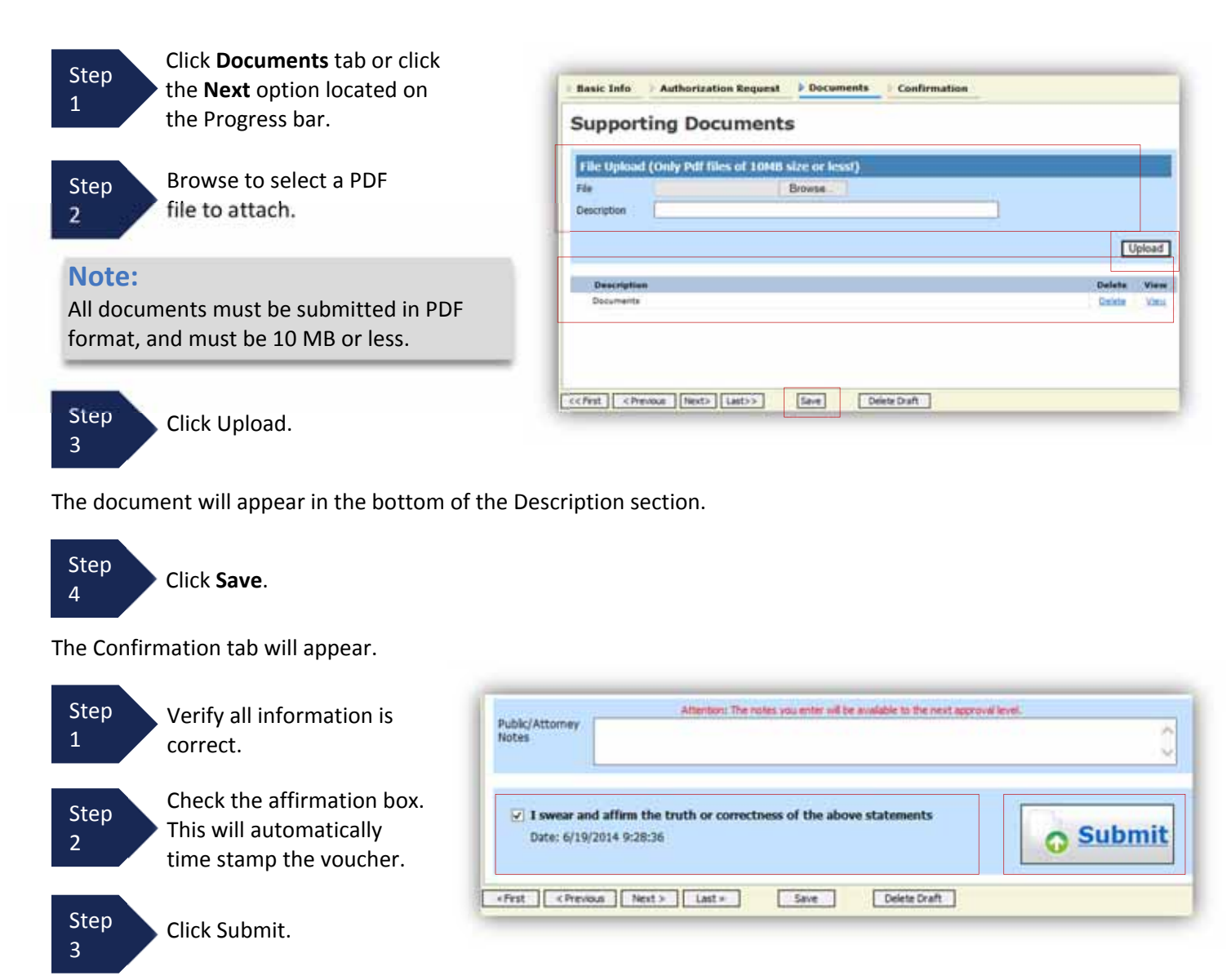

A confirmation screen will appear indicating the previous action was successful and the voucher has been submitted.

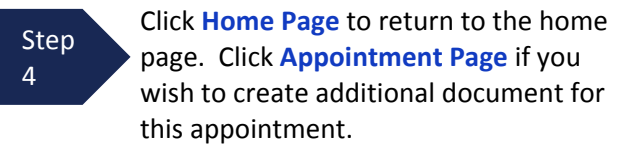

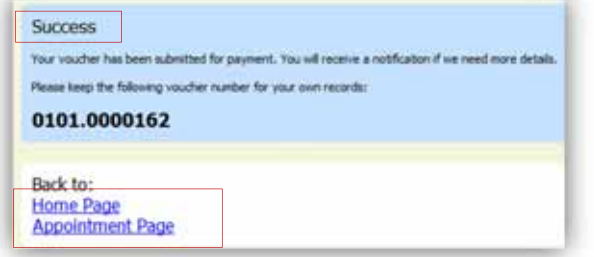

The Travel Voucher will now appear in the "My Submitted Documents" section.